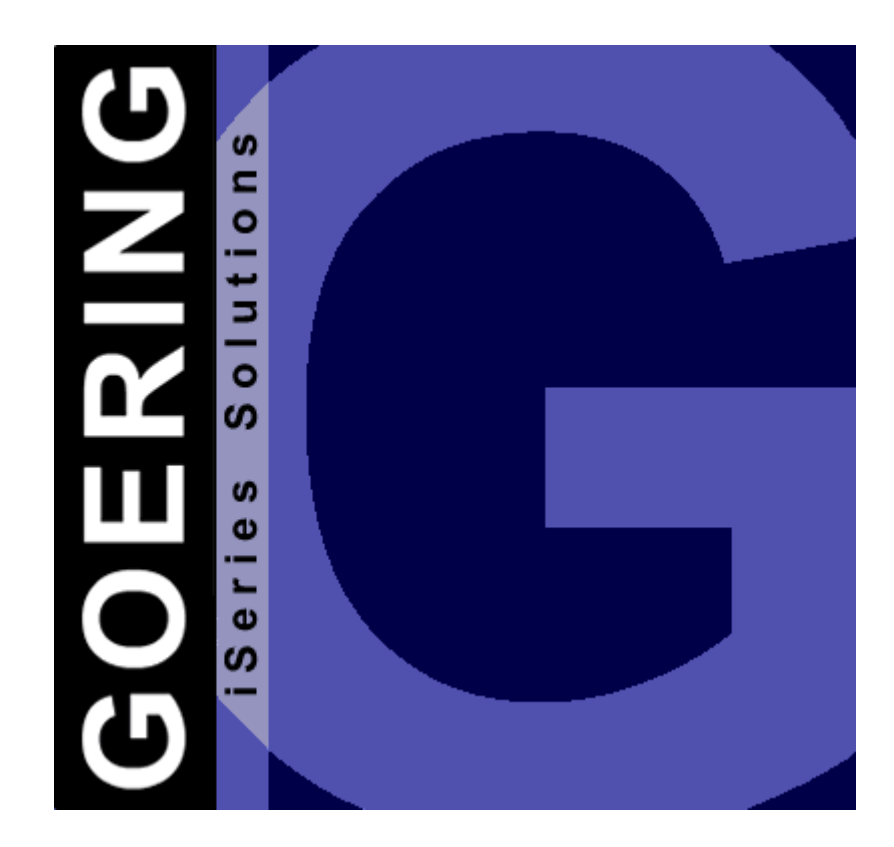

## *i4Socket Handbuch*

Copyright GOERING iSeries Solutions

 $\mathbf{I}$ 

### **Inhaltsverzeichnis**

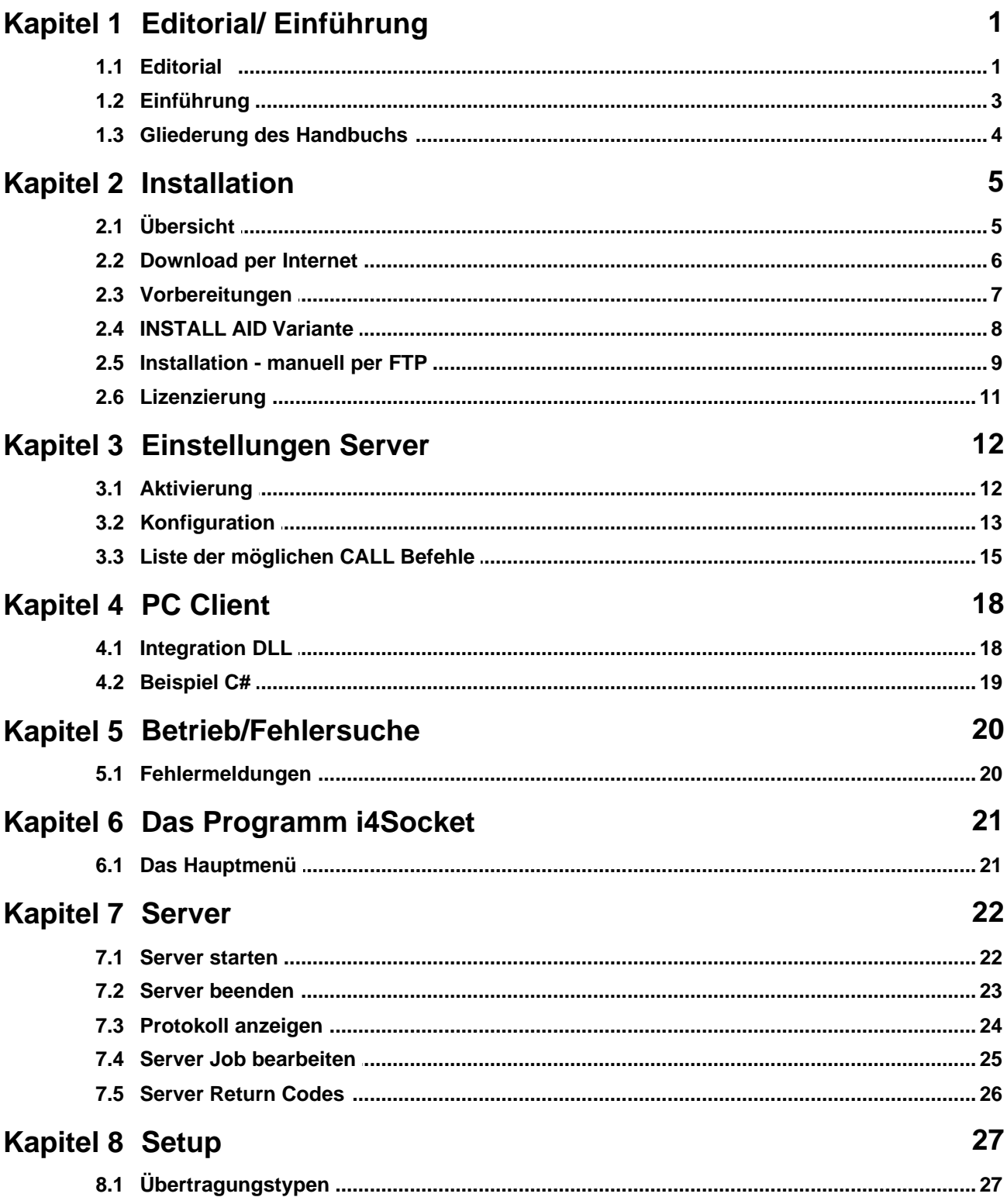

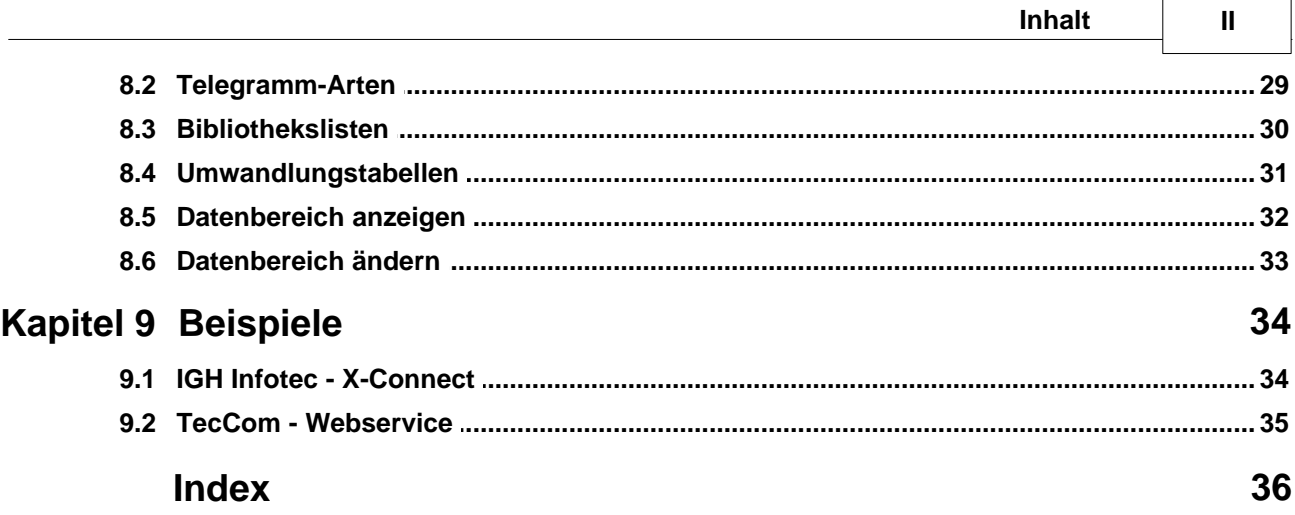

### <span id="page-3-0"></span>**1 Editorial/ Einführung**

#### **1.1 Editorial**

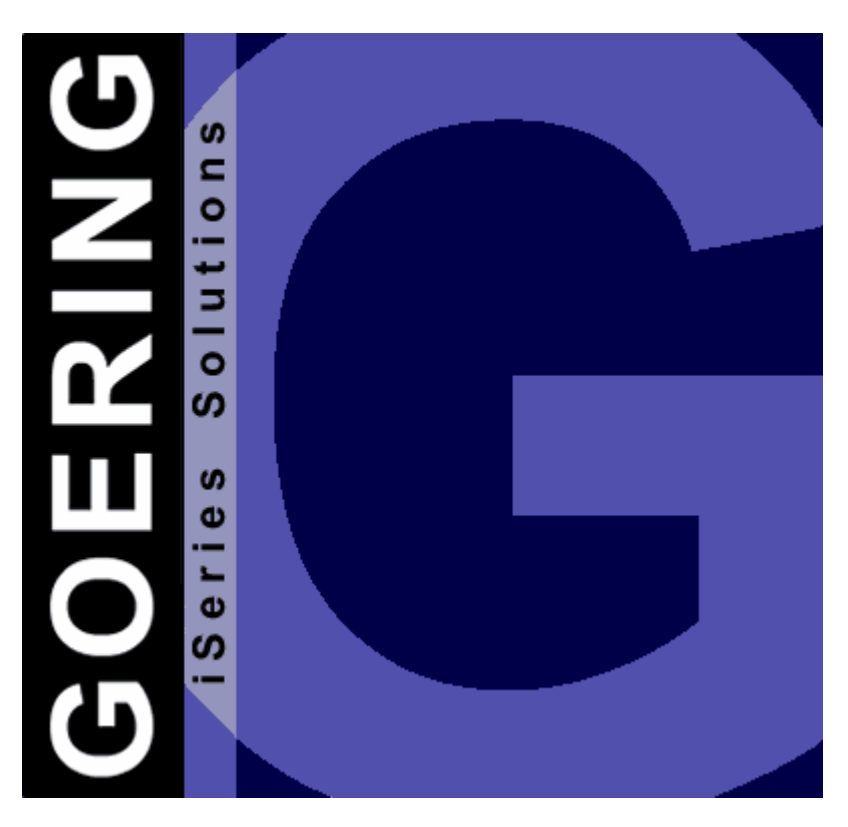

## *i4Socket*

### Handbuch

Ausgabe "3/2008"

Diese Ausgabe bezieht sich auf das Lizenz-Programm *i4Socket* ab Version 08.03 Bitte verwenden Sie nur das zur Programm-Version zugehörige Handbuch.

Die Wiedergabe von Gebrauchsnamen, Handelsnamen, Warenbezeichnungen usw. in diesem Handbuch berechtigt auch ohne besondere Kenntnis nicht zu der Annahme, dass solche Namen im Sinne der Warenzeichen- und Markenschutz-Gesetzgebung als frei zu betrachten wären und daher von jedermann benutzt werden dürfen.

Herausgeben von:

GOERING iSeries Solutions Alter Unteröwisheimer Weg 19 76646 Bruchsal **Germany** 

Tel.: +49 (0)7251-9895-12 Fax:  $+49(0)7251-9895-13$ E-Mail: [info@goering.de](mailto:info@goering.de)<br>Web: http://www.goerin <http://www.goering.de>

#### **© Copyright GOERING iSeries Solutions, 2005**

Änderungen des Textes bleiben vorbehalten

#### **3 i4Socket Handbuch Einführung**

#### <span id="page-5-0"></span>**1.2 Einführung**

*i4Socket* ermöglicht die Integration von unterschiedlichen Rechner-Plattformen mit der iSeries.

Denkbar sind Online-Shopsysteme, intelligente Barcode-Scanner und vieles mehr.

*i4Socket* fungiert hier als Middleware zwischen der Ursprungsanwendung und Ihrem AS/400-Anwendungsprogramm.

Durch den Einsatz von *i4Socket* ersparen Sie sich völlig die Auseinandersetzung mit dem komplexen Thema "Socket", d.h. Sie können sich voll auf ihre Schnittstelle konzentrieren.

Die zu verwendenden TCP/IP-Ports sind frei definierbar und können dem jeweiligen Szenario angepasst werden.

Eine DLL, für die völlig problemlose Integration von .NET, steht ebenfalls zur Verfügung.

#### <span id="page-6-0"></span>**1.3 Gliederung des Handbuchs**

- **1.** [Installation](#page-7-0)
- **2.** Einstellungen Server
- **3.** PC Client
- **4.** Betrieb/ Fehlersuche
- **5.** Das Programm i4Socket
- **6.** Beispiele

#### <span id="page-7-0"></span>**2 Installation**

#### **2.1 Übersicht**

Dieses Kapitel beschreibt wie Sie *i4Socket*:

- [über das Internet beziehen](#page-8-0) und das jeweils neueste Release erhalten.
- [auf Ihrem System installieren](#page-9-0)
- [auf Ihrem System lizenzieren.](#page-13-0)

#### <span id="page-8-0"></span>**2.2 Download per Internet**

Sie haben die Möglichkeit *i4Socket* über das Internet zu beziehen.

Unter der Internet-Adresse <http://www.goering.de> kann ein Download ausgeführt werden, der Ihnen *i4Socket* in Form einer komprimierten AS/400- bzw. iSeries - Sicherungsdatei zur Verfügung stellt.

Es stehen 2 Möglichkeiten zur Installation zur Verfügung:

- a) Installation der SAVF mittels **[INSTALL AID](#page-10-0)** von Bugbusters
- b) Installation der SAVF per [FTP-Techniken](#page-11-0)

Informationen über die jeweils neueste *i4Socket*-Version finden Sie unter <http://www.goering.de>

#### <span id="page-9-0"></span>**2.3 Vorbereitungen**

#### **1. Entpacken Sie die (.zip) Download-Datei**

Wir empfehlen hierzu die Anwendung von WinZip, das über die Internet-Adresse <http://www.winzip.de>bezogen werden kann. Nach dem Entpacken erhalten Sie (unabhängig von der Durchführung) die Datei I4SOCKET.4ZS oder (bei der FTP-Variante) I4SOCKET.SAV.

#### **2. Stellen Sie fest, ob der FTP-Server aktiv ist oder starten Sie ihn**

Benutzen Sie dazu den AS/400-Befehl STRTCPSVR SERVER(\*FTP)

#### **3. Update**

Wenn Sie eine bestehende *i4Socket* Installation updaten wollen, so nennen Sie bitte die bestehende Bibliothek I4SOCKET um in: I4SOCKETOLD.

Benutzen Sie dazu den Befehl: RNMOBJ OBJ(I4SOCKET) OBJTYPE(\*LIB) NEWOBJ(I4SOCKETOLD)

Das Installationsprogramm erkennt diese Bibliothek und übernimmt daraus alle von Ihnen gemachten Einstellungen.

#### <span id="page-10-0"></span>**2.4 INSTALL AID Variante**

Wir empfehlen zur komfortablen Übertragung von *i4Socket* auf Ihr System AS/400 bzw. iSeries das Tool INSTALL AID von Bugbusters zu benutzen.

Dieses kann über die Internet-Adresse <http://www.bugbusters.net>als kostenloser Download bezogen werden.

Nach der Installation auf Ihrem PC muss lediglich die Datei I4SOCKET.SAV geöffnet werden. Die Dialoge sind wie üblich auszufüllen.

Bitte lesen Sie weiter unter [Lizenzierung](#page-13-0).

#### <span id="page-11-0"></span>**2.5 Installation - manuell per FTP**

Bei manueller Vorgehensweise ist wie folgt vorzugehen:

#### **1. Erstellen Sie auf Ihrer AS/400 bzw. iSeries die Sicherungsdatei:**

Mit gleichlautenden Namen I4SOCKET und dem folgendem Befehl: CRTSAVF FILE (QGPL / I4SOCKET) AUT(\*ALL)

Rufen Sie die DOS-Befehlseingabe Ihres PC´s auf und wechseln Sie in das Unterverzeichnis, in dem sich die unter ["Installationsvorbereitung"](#page-9-0) erstellte ASCII-Datei I4SOCKET.SAV befindet.

#### **2. Melden Sie sich auf der AS/400 bzw. iSeries an:**

Anmerkung: Im Folgenden wird "AS400" als Name der AS/400 und die Farbe Blau für Rückmeldungen des FTP benutzt.

#### **FTP AS400** Verbindung mit AS400 220-QTCP at AS400.FIRMA.DE 220 Connection will close if idle more than 5 minutes. Benutzer (AS400: (none)): **BENUTZER** 331 Enter Password Kennwort **KENNWORT** Anmerkung: Bei der Eingabe des Kennwortes wird weder etwas angezeigt, noch bewegt sich der Cursor. 230 BENUTZER logged on.

#### **3. Wechseln Sie in den Binary - Mode:**

FTP> **binary** 200 Representation type is binary IMAGE.

#### **4. Wechseln Sie das Bezeichnungs-Format:**

FTP> **quote site namefmt 1** 250 Now using naming format "1".

#### **5. Wechseln Sie auf der AS/400 bzw. iSeries in die Bibliothek QGPL:**

FTP> **cd\_/qsys.lib/qgpl.lib** 250 "QSYS.LIB/QGPL.LIB is current library.

#### **6. Starten Sie die Übertragung vom PC zur AS/400 bzw. iSeries:**

FTP> **put I4SOCKET.SAV I4SOCKET.SAVF (replace)** 200 PORT subcommand request successful. 150 Sending file to member I4SOCKET.SAV in file I4SOCKET.SAVF in library QGPL. Anmerkung: Die Übertragungsdauer kann nun mehrere Minuten dauern. 250 File transfer completed successfully. FTP 123456789 Bytes gesendet in 98.76 Sekunden 54.321 KB/Sek.

#### **7. Beenden Sie die FTP-Session auf der AS/400 bzw. iSeries:**

FTP> **quit** 221 QUIT subcommand received.

#### **8. Beenden Sie die DOS-Befehlseingabe:**

Die Übertragung zur AS/400 bzw. iSeries ist abgeschlossen.

#### **9. Erstellen Sie die** *i4Socket***-Objekte auf der AS/400 bzw. iSeries:**

Durch Ausführung des Befehls: RSTLIB SAVLIB (I4SOCKET) DEV (\*SAVF) SAVF (QGPL/I4SOCKET)

Bitte lesen Sie weiter unter [Lizenzierung](#page-13-0).

#### <span id="page-13-0"></span>**2.6 Lizenzierung**

#### **1. Ändern Sie die Bibliotheks-Suchliste Ihrer Session:**

Durch Ausführung des Befehls: ADDLIBLE I4SOCKET

*i4Socket* ist nun installiert und nach der Eingabe des Lizenz-Schlüssels zur Anwendung bereit.

#### **2. Rufen Sie die Lizenzierung von** *i4Socket* **auf:**

Durch Ausführung des Befehls : CALL I4SOCKETCODE

#### **3. Notieren Sie die Systemangaben Ihrer AS/400 bzw. iSeries:**

Im Anzeigeformat der *i4Socket*-Lizenzierung werden Ihnen die

- a) Serien-Nr.,
- b) Modell-Nr. und
- c) Prozessor-Nr. angezeigt.

Diese können Sie uns entweder telephonisch oder über die E-Mail Adresse: [info@goering.de](mailto:info@goering.de) mitteilen. Sie erhalten Ihren Lizenz-Schlüssel innerhalb von 24 Stunden per E-Mail.

Noch schneller (innerhalb von 30 Minuten) erhalten Sie einen Code, wenn Sie direkt beim Download auf http://www.goering.de Ihre Maschinendaten angeben. Sollten Sie dies beim Download versäumt haben, so können Sie nochmals einen Download durchführen und dann statt des eigentlichen Downloads den Button "Code Only" betätigen.

#### **4. Eingabe der Lizenzierung von** *i4Socket***:**

Durch Ausführung des Befehls : CALL I4SOCKETCODE

wird wie unter (2) die Lizenzierung von *i4Socket* aufgerufen. Geben Sie bitte Ihren Lizenz-Schlüssel ein und betätigen Sie danach die Datenfreigabe. *i4Socket* ist nun zur Anwendung bereit. Bitte beachten Sie, dass die Eingabe falscher Schlüssel nach der dritten Wiederholung zu einer Inaktivierung des Programms führt, die erst am folgenden Tag wieder aufgehoben wird.

#### <span id="page-14-0"></span>**3 Einstellungen Server**

#### **3.1 Aktivierung**

Das **Serverprogramm I4O001R** ist für den Hintergrundbetrieb ausgelegt.

Es kann zwar über CALL auch direkt ausgeführt werden, es ist aber sinnvoller den Socket Server, wie vorgesehen, im Hintergrund laufen zu lassen.

\_\_\_\_\_\_\_\_\_\_\_\_\_\_\_\_\_\_\_\_\_\_\_\_\_\_\_\_\_\_\_\_\_\_\_\_\_\_\_\_\_\_\_\_\_\_\_\_\_\_\_\_\_\_\_\_\_\_\_\_\_\_\_

Wir empfehlen dazu einen Scheduled Job zu definieren:

 Jobplanungseintrag ändern (CHGJOBSCDE) Auswahl eingeben und Eingabetaste drücken. Jobname . . . . . . . . . . . . > I4SOCKET Name Eintragsnummer . . . . . . . . . > 000059 000001-999999, \*ONLY Auszuführender Befehl . . . . . CALL PGM(I4SOCKET/I4O050CPP) Häufigkeit . . . . . . . . . . . \*WEEKLY \*SAME, \*ONCE, \*WEEKLY... Geplantes Datum oder . . . . . . \*NONE Datum, \*SAME, \*CURRENT... Geplanter Tag . . . . . . . . . \*MON \*SAME, \*NONE, \*ALL, \*MON...  $\begin{tabular}{ll} $\star$ \emph{NE} \end{tabular} \begin{tabular}{ll} $\star$ \emph{SAME}, $\star$ \emph{ONCE}, $\star$ \emph{WERE} \end{tabular} \end{tabular} \begin{tabular}{ll} $\star$ \emph{SAME}, $\star$ \emph{SAME}, $\star$ \emph{CURE} \end{tabular} \end{tabular}, $\star$ \emph{SAME}, $\star$ \emph{RUTE}, $\star$ \emph{MON}. \end{tabular}$  \*WED \*THU + für weitere Werte \*FRI Geplante Uhrzeit . . . . . . . . '07:00:00' Zeit, \*SAME, \*CURRENT Zusätzliche Parameter Jobwarteschlange . . . . . . . . QSYSNOMAX Name, \*SAME, \*JOBD Bibliothek . . . . . . . . . . F3=Verlassen F4=Bedienerf. F5=Aktualisieren F12=Abbrechen F13=Verwendung der Anzeige F24=Weitere Tasten

Natürlich ist auch ein SBMJOB möglich, je nachdem wie es die Aufgabenstellung erfordert.

\_\_\_\_\_\_\_\_\_\_\_\_\_\_\_\_\_\_\_\_\_\_\_\_\_\_\_\_\_\_\_\_\_\_\_\_\_\_\_\_\_\_\_\_\_\_\_\_\_\_\_\_\_\_\_\_\_\_\_\_\_\_\_

#### <span id="page-15-0"></span>**3.2 Konfiguration**

#### **1. Port**

Der Socket-Server "hört" auf den Port, der im **Datenbereich I4OSETUP** in den ersten 5 Zeichen festgelegt ist. Der Default Port "4000" hat sich in der Praxis als günstig erwiesen und kann direkt übernommen werden.

#### **2. Debugging/ Logging**

Über die **Datei I4O002P** kann die Funktionsweise des Servers überwacht werden. Diese Funktion wird aktiv, wenn das 6. Zeichen des **Datenbereichs I4OSETUP** auf "Y" steht.

#### **3. Festlegung der Aufruftypen**

Über die **Datei I4O001P** werden die verschiedenen Aufrufarten mit ihren Attributen definiert

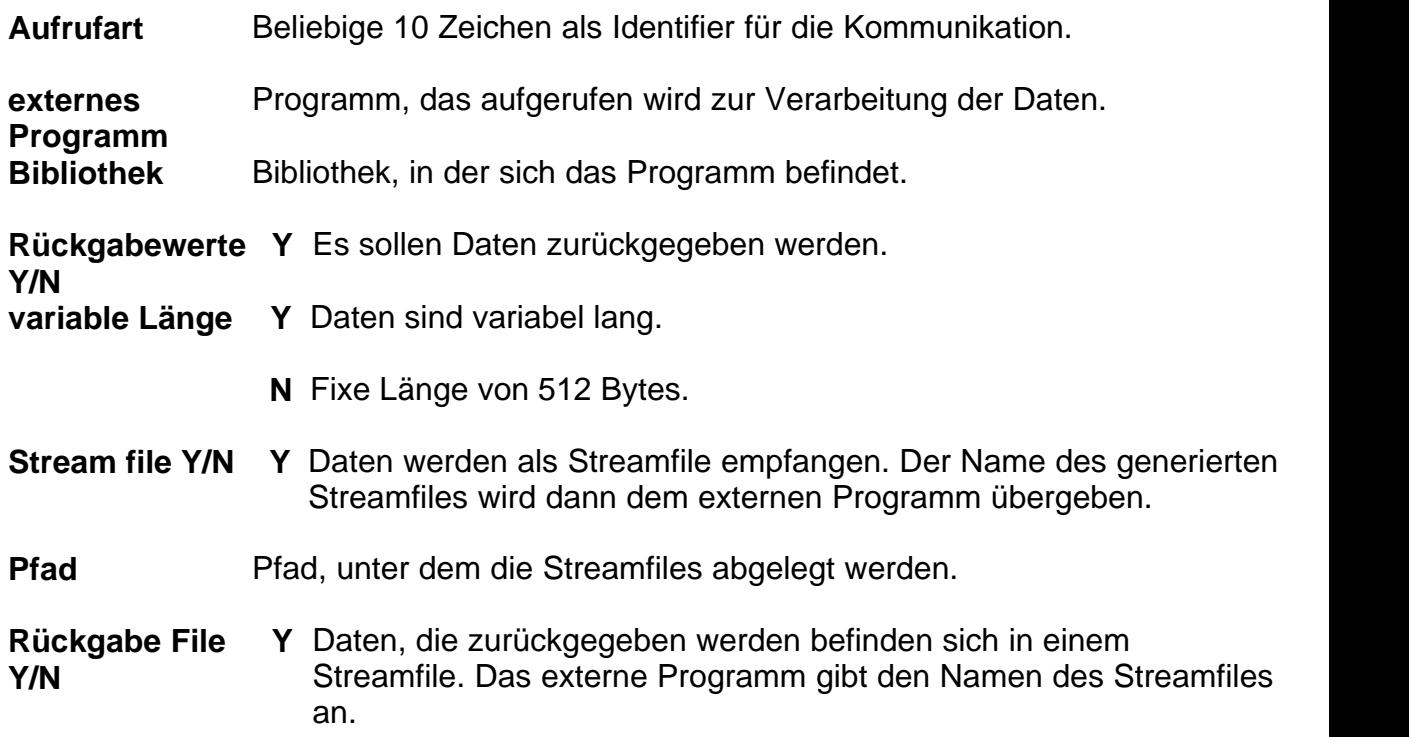

#### **4. Festlegung Editor für die Steuerdateipflege**

Wir empfehlen das freie Tool "WRKDBF", natürlich können Sie auch mit UPDDTA arbeiten. Hinterlegung des Befehls ist über den Datenbereich I4OSETUP zu machen.

#### **5. i4Socket als Service bekannt machen**

WRKSRVTBLE

#### **6. Default-Bibliotheksliste pflegen**

Über das Menü GO I4SOCKET das Programm zur Verwaltung der Bibliothekslisten auswählen und den \*DEFAULT-Satz anpassen

#### <span id="page-17-0"></span>**3.3 Liste der möglichen CALL Befehle**

Abhängig von den Parametern der **Datei I4O001P** erfolgen im Serverprogramm I4O001R unterschiedliche CALL's, also Programmaufrufe auf ein externes Programm.

**1. Aufruf bei Datenrückgabe und variabler Länge (RDFlg = 'Y' und VLenFlg = 'Y')**

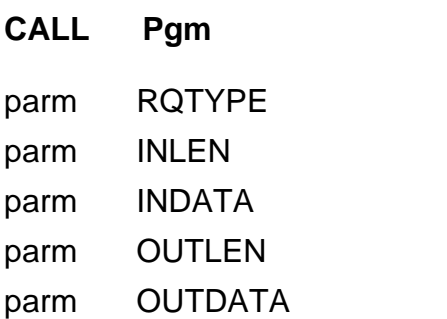

**2. Aufruf bei Datenrückgabe und fixer Länge (RDFlg = 'Y' und VLenFlg = 'N')**

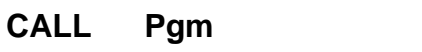

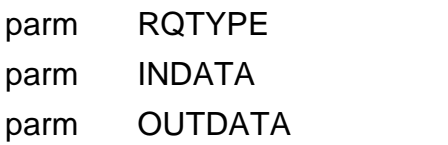

**3. Aufruf ohne Datenrückgabe aber variable Länge (RDFlg = 'N' und VLenFlg = 'Y')**

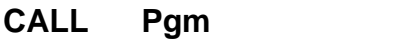

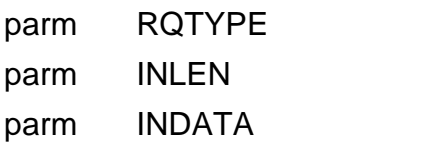

**4. Aufruf ohne Datenrückgabe aber fixe Länge (RDFlg = 'N' und VLenFlg = 'N')**

**CALL Pgm**

parm RQTYPE

parm INDATA

#### **5. Feldtypen/-längen**

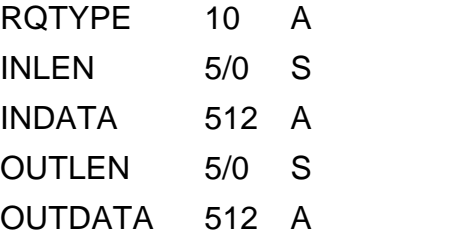

#### **6. Übergabe vollständiger Dateien**

Sofern vollständige Dateien übertragen werden sollen, erfolgt dies nicht über die Programm-Parameter, sondern direkt im IFS. Als Programm-Parameter wird in diesem Fall nur der entsprechende Name des Streamfiles übertragen.

#### <span id="page-20-0"></span>**4 PC Client**

#### **4.1 Integration DLL**

Zur Integration der i4socket.dll in ihr .NET-Projekt gehen Sie bitte folgendermaßen vor:

- **1.** Speichern Sie "i4socket.dll" im Ordner "bin" ihrer Anwendung ab.
- **2.** Fügen Sie eine Referenz auf "i4socket.dll" in ihrem Projekt hinzu: Menü - Projekt - Referenz hinzufügen...

Es stehen dann 2 Methoden zur Verfügung:

**1.** "SetProperties()" für die Konfiguration von IP-Addresse und Port.

Input Parameter: IP-Addresse und Port - Type String

**2.** "SendRequest()" zum Senden des Requests.

Input Parameter: RequestType und Input Data - Type String Output - Ergebnis als String

#### <span id="page-21-0"></span>**4.2 Beispiel C#**

#### **C# Code-Beispiel für die Integration der DLL:**

```
using i4socket;
```

```
string ResultData = null;
string RequestType = "RequestType";
string RequestData = "RequestData";
string IPAddress = "127.0.0.1 ";
string Port = "4000";
try
{
i4socketClient cl = new i4socketClient ();
cl.SetProperties(IPAddress,Port);
resultval = cl.SendRequest(RequestType, RequestData); 
}
catch(Exception ex)
{
MessageBox.Show (ex.Message );
}
```
\_\_\_\_\_\_\_\_\_\_\_\_\_\_\_\_\_\_\_\_\_\_\_\_\_\_\_\_\_\_\_\_\_\_\_\_\_\_\_\_\_\_\_\_\_\_\_\_\_\_\_\_\_\_\_\_

\_\_\_\_\_\_\_\_\_\_\_\_\_\_\_\_\_\_\_\_\_\_\_\_\_\_\_\_\_\_\_\_\_\_\_\_\_\_\_\_\_\_\_\_\_\_\_\_\_\_\_\_\_\_\_\_

\_\_\_\_\_\_\_\_\_\_\_\_\_\_\_\_\_\_\_\_\_\_\_\_\_\_\_\_\_\_\_\_\_\_\_\_\_\_\_\_\_\_\_\_\_\_\_\_\_\_\_\_\_\_\_\_

#### using i4socket;

```
string ResultData = null;
string RequestType = "RequestType";
string RequestData = "RequestData";
string IPAddress = "127.0.0.1";
string Port = "4000";
try
{
i4socketClient cl = new i4socketClient (IPAddress, Port);
resultval = cl.SendRequest(RequestType, RequestData); 
}
catch(Exception ex)
{
MessageBox.Show (ex.Message);
}
```
\_\_\_\_\_\_\_\_\_\_\_\_\_\_\_\_\_\_\_\_\_\_\_\_\_\_\_\_\_\_\_\_\_\_\_\_\_\_\_\_\_\_\_\_\_\_\_\_\_\_\_\_\_\_\_\_

#### <span id="page-22-0"></span>**5 Betrieb/Fehlersuche**

#### **5.1 Fehlermeldungen**

*A connection attempt failed because the connected party did not properly respond after a period of time, or established connection failed because connected has failed to respond.*

**Resolution** – Please make sure that you can connect to the Server and the particular socket port is open/ exposed.

*No Connection could be made because the target machine actively refused id.* 

**Resolution** – Please make sure that the Server Program is active on the Server.

*An established connection was aborted by the software in your host machine.*

**Resolution** – Server could not respond to the request. Please try again.

#### **Fehlermeldungen auf der AS/400 (Server)**

*"Adresse wird bereits verwendet"*

Der konfigurierte Port (im Normalfall Port 4000) wird schon belegt oder ist nach einem Absturz noch nicht freigegeben.

Kontrolle mit NETSTAT \*CNN, F14 sortieren nach lokalem Port, dort alles, was mit dem Port 4000 zusammenhängt, beenden.

#### <span id="page-23-0"></span>**6 Das Programm i4Socket**

#### **6.1 Das Hauptmenü**

Das Programm *i4Socket* wird mit dem Befehl **GO I4SOCKET** aufgerufen. Es erscheint das Hauptmenü:

\_\_\_\_\_\_\_\_\_\_\_\_\_\_\_\_\_\_\_\_\_\_\_\_\_\_\_\_\_\_\_\_\_\_\_\_\_\_\_\_\_\_\_\_\_\_\_\_\_\_\_\_\_\_\_\_\_\_\_\_\_\_\_\_\_\_\_\_\_\_\_\_\_\_\_\_\_\_\_\_\_\_\_\_\_\_\_\_\_\_

I4SOCKET the iSeries Socket Tool! Sie haben die Wahl....: \*\* Server \*\* \*\* \*\* Setup \*\* \*\* Setup \*\* 1. Server starten 10. Übertragungstypen 2. Server beenden 11. Telegramm-Arten 12. Bibliothekslisten 5. Protokoll anzeigen 13. Umwandlungstabellen 6. Server Job bearbeiten 15. Setup-Datenbereich anzeigen 16. Setup-Datenbereich ändern 90. Sign off Auswahl oder Befehl  $===>$  F3=Verl. F4=Bed.frg. F9=Auffinden F12=Abbrechen F13=Unterstützende Informationen F16=AS/400-Hauptmenü

\_\_\_\_\_\_\_\_\_\_\_\_\_\_\_\_\_\_\_\_\_\_\_\_\_\_\_\_\_\_\_\_\_\_\_\_\_\_\_\_\_\_\_\_\_\_\_\_\_\_\_\_\_\_\_\_\_\_\_\_\_\_\_\_\_\_\_\_\_\_\_\_\_\_\_\_\_\_\_\_\_\_\_\_\_\_\_\_\_\_

#### <span id="page-24-0"></span>**7 Server**

#### **7.1 Server starten**

```
 Job übergeben (SBMJOB) 
 Auswahl eingeben und Eingabetaste drücken. 
 Auszuführender Befehl . . . . . > CALL PGM(I4O050CPP) 
 ... 
 Jobname . . . . . . . . . . . . > I4SOCKET Name, *JOBD 
 Jobbeschreibung . . . . . . . . *USRPRF Name, *USRPRF 
 Bibliothek . . . . . . . . . . Name, *LIBL, *CURLIB 
 Jobwarteschlange . . . . . . . . > QSYSNOMAX Name, *JOBD 
 Bibliothek . . . . . . . . . . *LIBL Name, *LIBL, *CURLIB 
 Jobpriorität (in JOBQ) . . . . *JOBD 1-9, *JOBD 
 Ausgabepriorität (in OUTQ) . . . *JOBD 1-9, *JOBD 
 Druckeinheit . . . . . . . . . . *CURRENT Name, *CURRENT, *USRPRF... 
where the contract of the contract of the contract of the contract of the contract of the contract of the contract of the contract of the contract of the contract of the contract of the contract of the contract of the cont
 F3=Verlassen F4=Bedienerf. F5=Aktualisieren F10=Zusätzl. Parameter 
 F12=Abbrechen F13=Verwendung der Anzeige F24=Weitere Tasten
```
\_\_\_\_\_\_\_\_\_\_\_\_\_\_\_\_\_\_\_\_\_\_\_\_\_\_\_\_\_\_\_\_\_\_\_\_\_\_\_\_\_\_\_\_\_\_\_\_\_\_\_\_\_\_\_\_\_\_\_\_\_\_\_\_\_\_\_\_\_\_\_\_\_\_\_\_\_\_\_\_\_\_\_\_\_\_\_\_

\_\_\_\_\_\_\_\_\_\_\_\_\_\_\_\_\_\_\_\_\_\_\_\_\_\_\_\_\_\_\_\_\_\_\_\_\_\_\_\_\_\_\_\_\_\_\_\_\_\_\_\_\_\_\_\_\_\_\_\_\_\_\_\_\_\_\_\_\_\_\_\_\_\_\_\_\_\_\_\_\_\_\_\_\_\_\_\_

#### <span id="page-25-0"></span>**7.2 Server beenden**

SHUTDOWN I4SOCKET (SHUTI4SCK)

Auswahl eingeben und Eingabetaste drücken.

HOST . . . . . . . . . . . . . . \*LOCALHOST

 F3=Verlassen F4=Bedienerf. F5=Aktualisieren F12=Abbrechen F13=Verwendung der Anzeige F24=Weitere Tasten

\_\_\_\_\_\_\_\_\_\_\_\_\_\_\_\_\_\_\_\_\_\_\_\_\_\_\_\_\_\_\_\_\_\_\_\_\_\_\_\_\_\_\_\_\_\_\_\_\_\_\_\_\_\_\_\_\_\_\_\_\_\_\_\_\_\_\_\_\_\_\_\_\_\_\_\_\_\_\_\_\_\_\_\_\_\_\_\_

\_\_\_\_\_\_\_\_\_\_\_\_\_\_\_\_\_\_\_\_\_\_\_\_\_\_\_\_\_\_\_\_\_\_\_\_\_\_\_\_\_\_\_\_\_\_\_\_\_\_\_\_\_\_\_\_\_\_\_\_\_\_\_\_\_\_\_\_\_\_\_\_\_\_\_\_\_\_\_\_\_\_\_\_\_\_\_\_

en de la construction de la construction de la construction de la construction de la construction de la construction de la construction de la construction de la construction de la construction de la construction de la cons

#### <span id="page-26-0"></span>**7.3 Protokoll anzeigen**

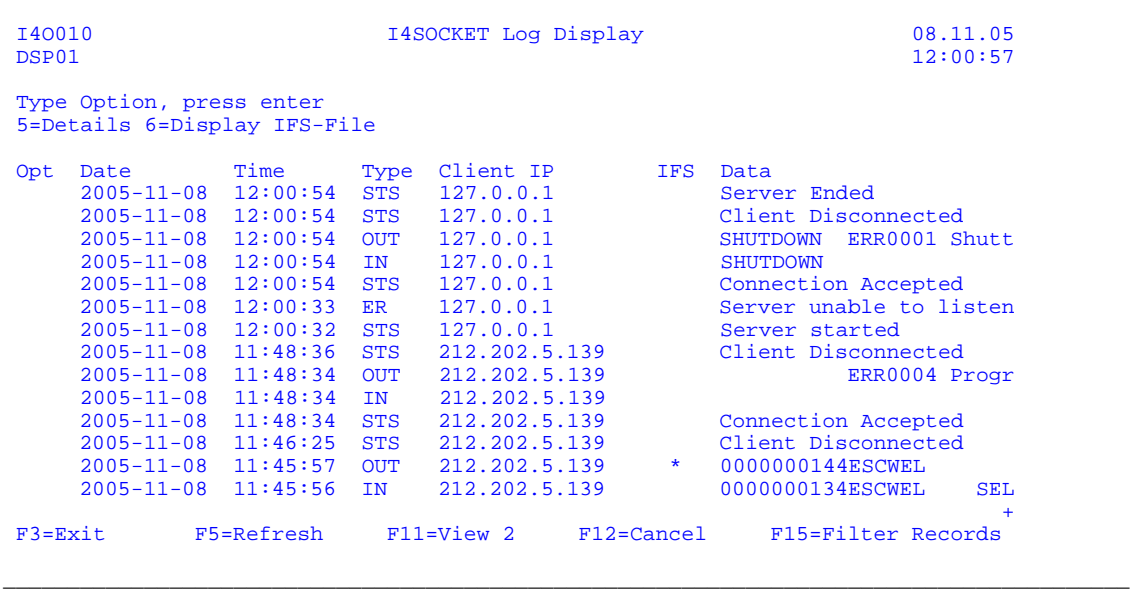

\_\_\_\_\_\_\_\_\_\_\_\_\_\_\_\_\_\_\_\_\_\_\_\_\_\_\_\_\_\_\_\_\_\_\_\_\_\_\_\_\_\_\_\_\_\_\_\_\_\_\_\_\_\_\_\_\_\_\_\_\_\_\_\_\_\_\_\_\_\_\_\_\_\_\_\_\_\_\_\_\_\_\_\_\_\_\_\_

#### <span id="page-27-0"></span>**7.4 Server Job bearbeiten**

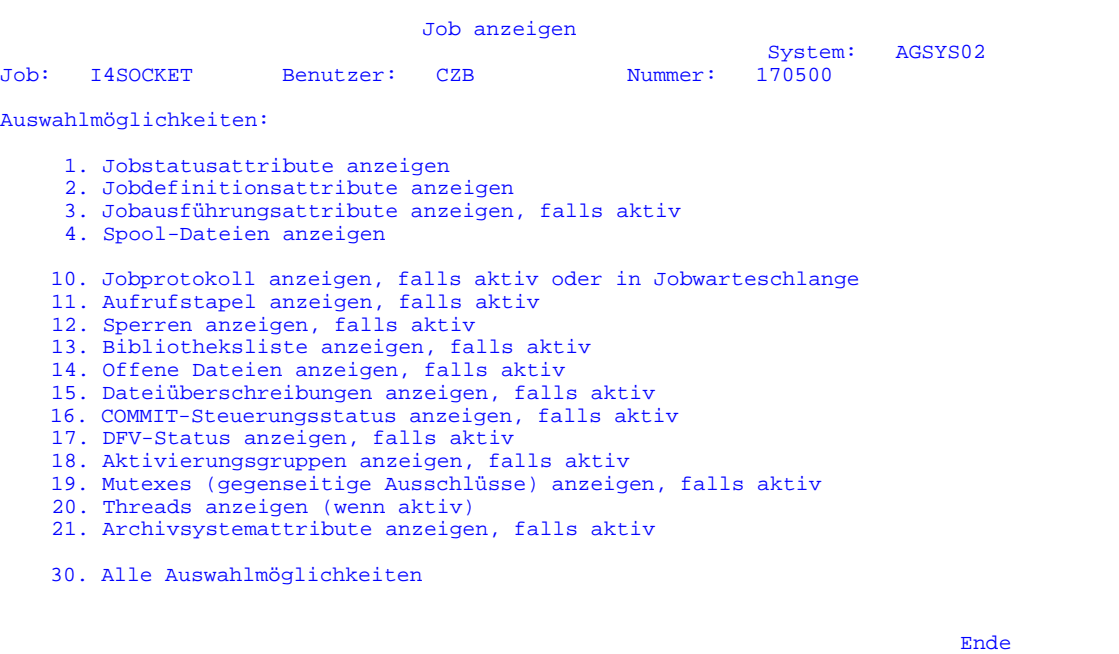

\_\_\_\_\_\_\_\_\_\_\_\_\_\_\_\_\_\_\_\_\_\_\_\_\_\_\_\_\_\_\_\_\_\_\_\_\_\_\_\_\_\_\_\_\_\_\_\_\_\_\_\_\_\_\_\_\_\_\_\_\_\_\_\_\_\_\_\_\_\_\_\_\_\_\_\_\_\_\_\_\_\_\_\_\_\_\_\_

Auswahl

F3=Verlassen F12=Abbrechen \_\_\_\_\_\_\_\_\_\_\_\_\_\_\_\_\_\_\_\_\_\_\_\_\_\_\_\_\_\_\_\_\_\_\_\_\_\_\_\_\_\_\_\_\_\_\_\_\_\_\_\_\_\_\_\_\_\_\_\_\_\_\_\_\_\_\_\_\_\_\_\_\_\_\_\_\_\_\_\_\_\_\_\_\_\_\_\_

#### <span id="page-28-0"></span>**7.5 Server Return Codes**

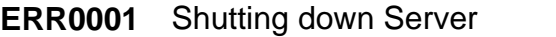

- **ERR0002** Maximum number of connections has been reached
- **ERR0003** Error in calling the program
- **ERR0004** Program not found for particular Request
- **INF0001** Program call successful
- **INF0002** Ready to receive data

#### <span id="page-29-0"></span>**8 Setup**

#### **8.1 Übertragungstypen**

Die Übertragungstypen steuern grundsätzliche Einstellungen einer jeweiligen Nachricht. Hier geht es darum wie das zentrale Socket-Programm mit den Daten umzugehen hat. Eine Verfeinerung der Protokolleinstellungen ist machbar über die "Telegramm-Arten".

\_\_\_\_\_\_\_\_\_\_\_\_\_\_\_\_\_\_\_\_\_\_\_\_\_\_\_\_\_\_\_\_\_\_\_\_\_\_\_\_\_\_\_\_\_\_\_\_\_\_\_\_\_\_\_\_\_\_\_\_\_\_\_\_\_\_\_\_\_\_\_\_\_\_\_\_\_\_\_\_\_\_\_\_\_\_\_\_\_\_

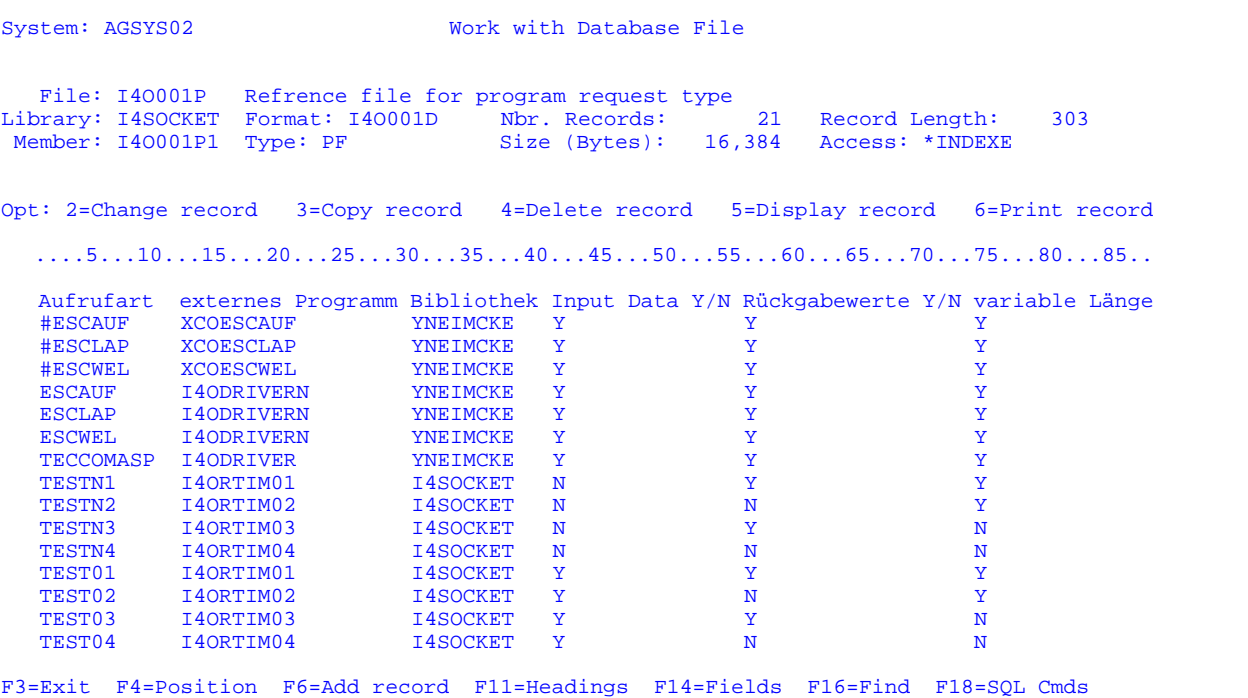

Über die Auswahl 2 bekommen wir in der zusätzlich erscheinenden Maske "Change a Database Record" Zugriff auf folgende Felder:

\_\_\_\_\_\_\_\_\_\_\_\_\_\_\_\_\_\_\_\_\_\_\_\_\_\_\_\_\_\_\_\_\_\_\_\_\_\_\_\_\_\_\_\_\_\_\_\_\_\_\_\_\_\_\_\_\_\_\_\_\_\_\_\_\_\_\_\_\_\_\_\_\_\_\_\_\_\_\_\_\_\_\_\_\_\_\_\_\_\_

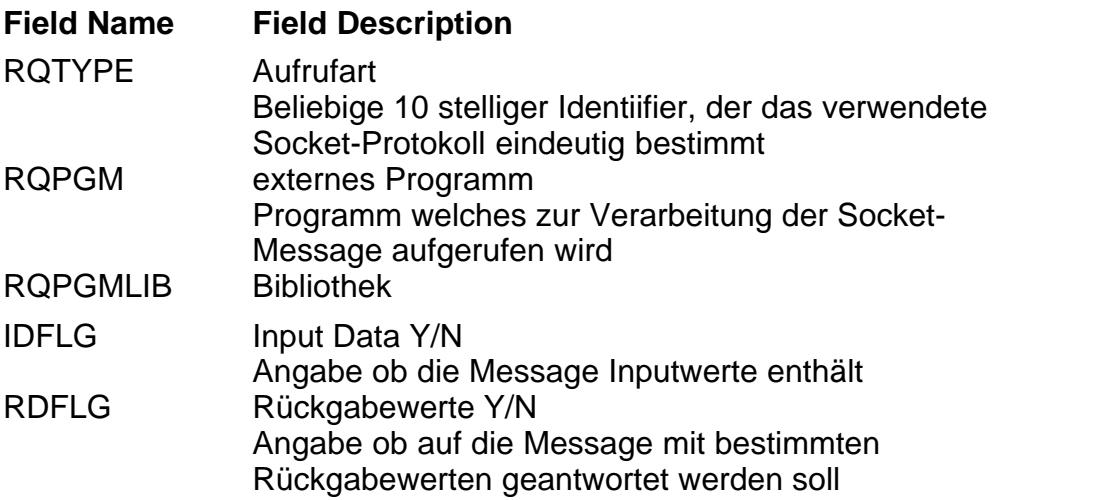

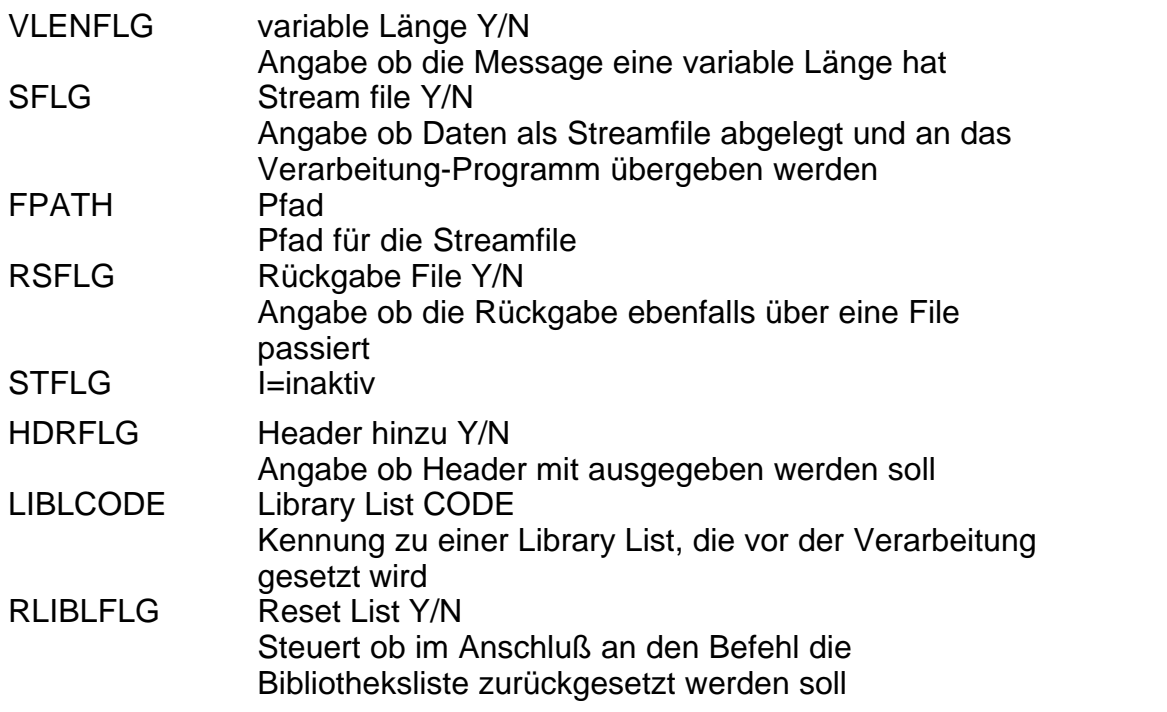

**29 i4Socket Handbuch Telegramm-Arten**

#### <span id="page-31-0"></span>**8.2 Telegramm-Arten**

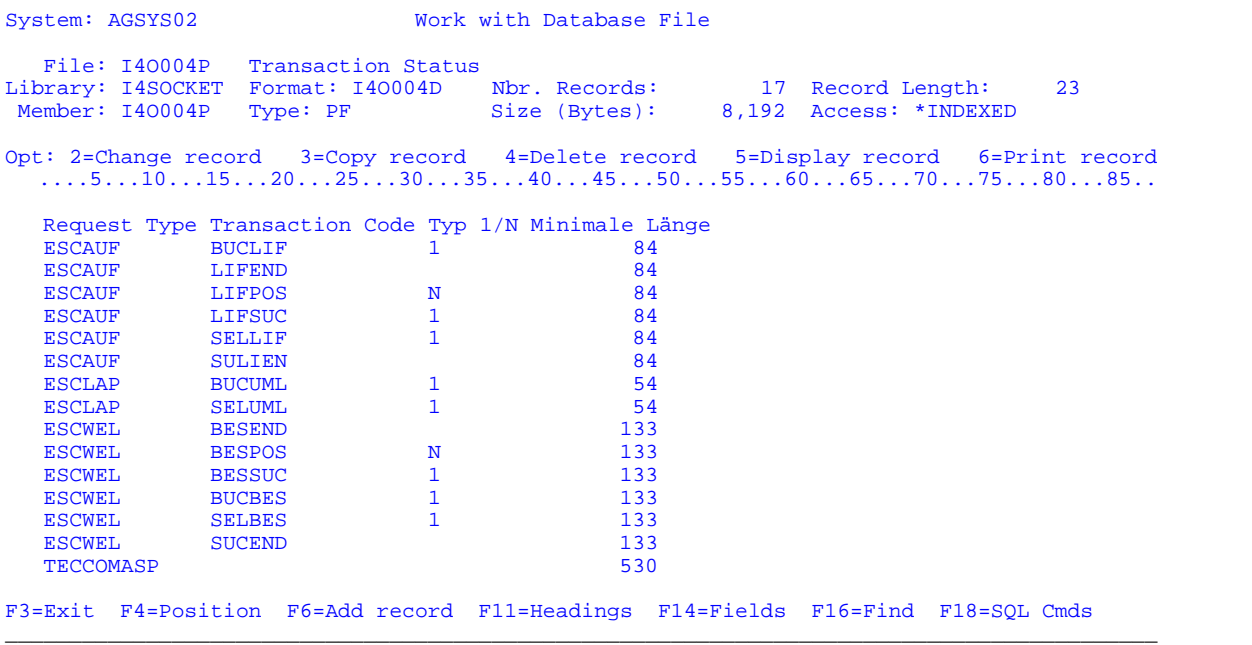

\_\_\_\_\_\_\_\_\_\_\_\_\_\_\_\_\_\_\_\_\_\_\_\_\_\_\_\_\_\_\_\_\_\_\_\_\_\_\_\_\_\_\_\_\_\_\_\_\_\_\_\_\_\_\_\_\_\_\_\_\_\_\_\_\_\_\_\_\_\_\_\_\_\_\_\_\_\_\_\_\_\_\_\_\_\_\_\_\_\_

Über die Auswahl 2 bekommen wir in der zusätzlich erscheinenden Maske "Change a Database Record" Zugriff auf folgende Felder:

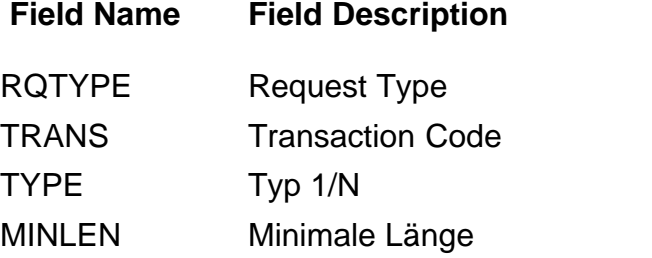

#### <span id="page-32-0"></span>**8.3 Bibliothekslisten**

System: AGSYS02 Work with Database File File: I4O005P Reference file for LIBLCODE Library: I4SOCKET Format: I4O005D Nbr. Records: 2 Record Length: 265 Member: I4O005P Type: PF Size (Bytes): 8,192 Access: \*INDEXED Opt: 2=Change record 3=Copy record 4=Delete record 5=Display record 6=Print record ....5...10...15...20...25...30...35...40...45...50...55...60...65...70...75...80...85.. Libl Code Libl Details \*DEFAULT QGPL QTEMP I4SOCKET YNEIMCKE GOENEI NEIGOE QGPL QTEMP YNEIMCKE I4SOCKET I4XMLWRK

\_\_\_\_\_\_\_\_\_\_\_\_\_\_\_\_\_\_\_\_\_\_\_\_\_\_\_\_\_\_\_\_\_\_\_\_\_\_\_\_\_\_\_\_\_\_\_\_\_\_\_\_\_\_\_\_\_\_\_\_\_\_\_\_\_\_\_\_\_\_\_\_\_\_\_\_\_\_\_\_\_\_\_\_\_\_\_\_\_\_

F3=Exit F4=Position F6=Add record F11=Headings F14=Fields F16=Find F18=SQL Cmds \_\_\_\_\_\_\_\_\_\_\_\_\_\_\_\_\_\_\_\_\_\_\_\_\_\_\_\_\_\_\_\_\_\_\_\_\_\_\_\_\_\_\_\_\_\_\_\_\_\_\_\_\_\_\_\_\_\_\_\_\_\_\_\_\_\_\_\_\_\_\_\_\_\_\_\_\_\_\_\_\_\_\_\_\_\_\_\_\_\_

Über die Auswahl 2 bekommen wir in der zusätzlich erscheinenden Maske "Change a Database Record" Zugriff auf folgende Felder:

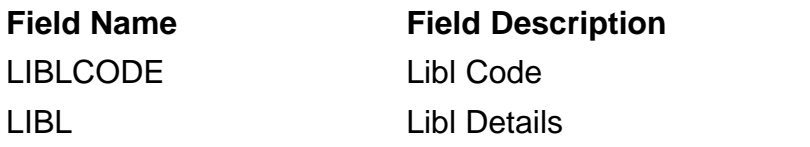

#### <span id="page-33-0"></span>**8.4 Umwandlungstabellen**

System: AGSYS02 Work with Database File File: I4O003P Returns transitiontable corresponding to job ccsid Library: I4SOCKET Format: I4O003D Nbr. Records: 2 Record Length: 45 Member: I4O003P Type: PF Size (Bytes): 8,192 Access: \*INDEXE Opt: 2=Change record 3=Copy record 4=Delete record 5=Display record 6=Print record  $\ldots$ .5. $\ldots$ 10...15...20...25...30...35...40...45...50...55...60...65...70...75...80...85.. CCSID ASCII-EBCDIC LIBRARY\_FOR\_TABLE1 EBCDIC-ASCII LIBRARY\_FOR\_TABLE2<br>00273 QA5U697273 QUSRSYS Q273A05A5U QUSRSYS 00273 QA5U697273 QUSRSYS Q273A05A5U QUSRS<br>0037 QEBCDIC QSYS QASCII QSYS  $0037$  QEBCDIC F3=Exit F4=Position F6=Add record F11=Headings F14=Fields F16=Find F18=SQL Cmds \_\_\_\_\_\_\_\_\_\_\_\_\_\_\_\_\_\_\_\_\_\_\_\_\_\_\_\_\_\_\_\_\_\_\_\_\_\_\_\_\_\_\_\_\_\_\_\_\_\_\_\_\_\_\_\_\_\_\_\_\_\_\_\_\_\_\_\_\_\_\_\_\_\_\_\_\_\_\_\_\_\_\_\_\_\_\_\_\_\_

\_\_\_\_\_\_\_\_\_\_\_\_\_\_\_\_\_\_\_\_\_\_\_\_\_\_\_\_\_\_\_\_\_\_\_\_\_\_\_\_\_\_\_\_\_\_\_\_\_\_\_\_\_\_\_\_\_\_\_\_\_\_\_\_\_\_\_\_\_\_\_\_\_\_\_\_\_\_\_\_\_\_\_\_\_\_\_\_\_\_

Über die Auswahl 2 bekommen wir in der zusätzlich erscheinenden Maske "Change a Database Record" Zugriff auf folgende Felder:

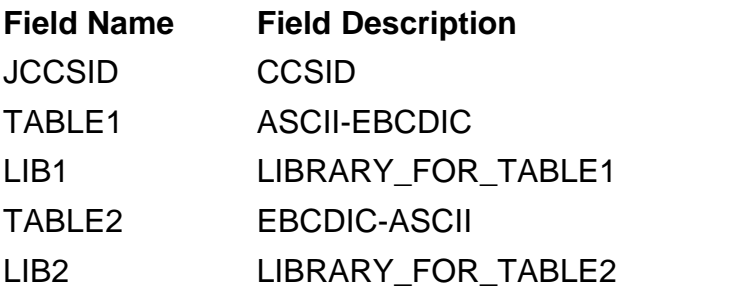

#### <span id="page-34-0"></span>**8.5 Datenbereich anzeigen**

```
 Datenbereich anzeigen 
                                    System: AGSYS02 
 Datenbereich . . . . . : I4OSETUP 
 Bibliothek . . . . . : I4SOCKET 
Art . . . . . . . . . . : *CHAR
Länge . . . . . . . . . : 11
Text \ldots . . . . . . . :
Wert Wert
 Offset *...+....1....+....2....+....3....+....4....+....5 
0 0 04000 00000 0000 0000 0000 0000 0000 0000 0000 0000 0000 0000 0000 0000 0000 0000 0000 0000 0000 0000 0000 0000 0000 0000 0000 0000 0000 00000 00000 00000 en de la construction de la construction de la construction de la construction de la construction de la construction de la construction de la construction de la construction de la construction de la construction de la cons
 Eingabetaste --> Weiter 
 F3=Verlassen F12=Abbrechen 
____________________________________________________________________________________
```
\_\_\_\_\_\_\_\_\_\_\_\_\_\_\_\_\_\_\_\_\_\_\_\_\_\_\_\_\_\_\_\_\_\_\_\_\_\_\_\_\_\_\_\_\_\_\_\_\_\_\_\_\_\_\_\_\_\_\_\_\_\_\_\_\_\_\_\_\_\_\_\_\_\_\_\_\_\_\_\_\_\_\_\_

#### <span id="page-35-0"></span>**8.6 Datenbereich ändern**

```
 Datenbereich ändern (CHGDTAARA) 
 Auswahl eingeben und Eingabetaste drücken. 
 Datenbereichsbestimmung: 
 Datenbereich . . . . . . . . . > I4OSETUP Name, *LDA, *GDA, *PDA 
 Bibliothek . . . . . . . . . *LIBL Name, *LIBL, *CURLIB 
 Unterzeichenfolgebestimmung: 
  Unt.zeichenfolge Startposition *ALL 1-2000, *ALL Unterzeichenfolgenlänge . . . 1-2000
 Unterzeichenfolgenlänge . . . 1-2000 
 Neuer Wert . . . . . . . . . . . 
en de la construction de la construction de la construction de la construction de la construction de la construction de la construction de la construction de la construction de la construction de la construction de la cons
 F3=Verlassen F4=Bedienerf. F5=Aktualisieren F12=Abbrechen 
 F13=Verwendung der Anzeige F24=Weitere Tasten
```
\_\_\_\_\_\_\_\_\_\_\_\_\_\_\_\_\_\_\_\_\_\_\_\_\_\_\_\_\_\_\_\_\_\_\_\_\_\_\_\_\_\_\_\_\_\_\_\_\_\_\_\_\_\_\_\_\_\_\_\_\_\_\_\_\_\_\_\_\_\_\_\_\_\_\_\_\_\_\_\_\_\_\_

\_\_\_\_\_\_\_\_\_\_\_\_\_\_\_\_\_\_\_\_\_\_\_\_\_\_\_\_\_\_\_\_\_\_\_\_\_\_\_\_\_\_\_\_\_\_\_\_\_\_\_\_\_\_\_\_\_\_\_\_\_\_\_\_\_\_\_\_\_\_\_\_\_\_\_\_\_\_\_\_\_\_\_

Bedeutung der Stellen:

- 1-5 Port-Nummer<br>6-6 Logging Y/N<br>7-11 Maximale An 6-6 Logging Y/N
- 7-11 Maximale Anzahl von Sätzen im Log
- 12-21 command für Datenbankeditor

#### <span id="page-36-0"></span>**9 Beispiele**

#### **9.1 IGH Infotec - X-Connect**

Wir zeigen hier anhand einem konkreten Beispiel die Integration von "X-Connect" bei der Fa. IGH Infotec:

Für eine **Umlagerungsanweisung** sendet X-Connect:

Telegrammlänge: 10 (Kopf) + 10 (Telegrammtyp) + 36 (Meldung) + 1  $(Nullbyte) = 57$ 

z.B.: "0000000047ESCLAP ABCDEFGHIJKLMNOPQ12345671234567ABCDE"

Der Eintrag in der Steuerdatei von i4Socket muss dann so aussehen: \_\_\_\_\_\_\_\_\_\_\_\_\_\_\_\_\_\_\_\_\_\_\_\_\_\_\_\_\_\_\_\_\_\_\_\_\_\_\_\_\_\_\_\_\_\_\_

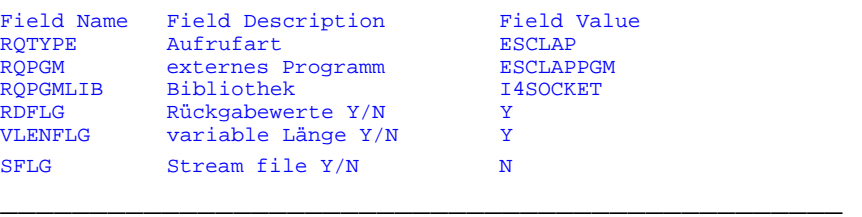

Die Parameterliste des Verarbeitungsprograms muss demzufolge so aussehen: (siehe Kapitel ["Liste der möglichen CALL Befehle"](#page-17-0))

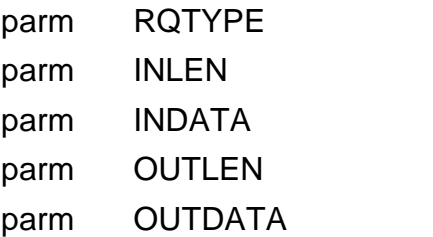

#### <span id="page-37-0"></span>**9.2 TecCom - Webservice**

Zur Integration mit einem Webservice der Fa. TecCom wird ein Austausch (Input&Output) von Streamfiles vereinbart.

Die Konfiguration sieht dann so aus:

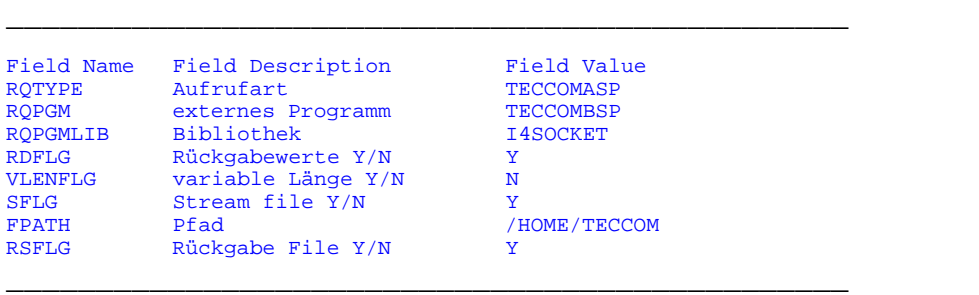

Die Parameterliste des Verarbeitungsprograms hat demzufolge den folgenden Aufbau:

(siehe Kapitel ["Liste der möglichen CALL Befehle"](#page-17-0))

parm RQTYPE

parm INDATA

parm OUTDATA

INDATA und OUTDATA sind dabei die Namen der Streamfiles.

# **Index**

### **- A -**

ADDLIBLE 11 Aktivierung von i4Socket 12 AS/400 11

### **- B -**

Befehl ADDLIBLE 11 CALL I4SOCKETCODE 11 CRTSAVF 9 GO I4SOCKET 21 RNMOBJ 7 RSTLIB<sub>9</sub> STRTCPSVR 7 Beispiel - Integration mit einem Webservice 35 - Integration von "X-Connect" 34 Bibliothek I4SOCKET 7, 9, 11 I4SOCKETOLD 7 QGPL 9 Bibliotheks-Suchliste 11 Bugbusters 8 Button "Code Only" 11

### **- C -**

C# Code-Beispiel für die Integration der DLL  $19 - 6$ CALL I4SOCKETCODE 11 CALL-Befehle - Aufruf bei Datenrückgabe und fixer Länge 15 - Aufruf bei Datenrückgabe und variabler Länge 15 - Aufruf ohne Datenrückgabe aber fixe Länge 15 - Aufruf ohne Datenrückgabe aber variable Länge 15 - Feldtypen/-längen 15 - Übergabe vollständiger Dateien 15 CRTSAVF 9

### **- D -**

#### Datei

- I4O001P 13, 15 - I4O002P 13 Download- 7 I4SOCKET 9 I4SOCKET.4ZS 7 I4SOCKET.SAV 7, 8, 9 I4SOCKET.SAVF 9 Sicherungs- 9 Zip- 7 Datenbereich I4OSETUP 13 DOS-Befehlseingabe 9 Download - Datei 7 - per Internet 6

### **- E -**

Einstellungen übernehmen 7

### **- F -**

falscher Lizenz-Schlüssel 11 Fehlermeldungen 20 frei definierbare TCP/IP-Ports 3 FTP - Server 7 - Session 9 - Techniken 6 - Variante 7 **- G -** GO I4SOCKET 21

**- H -**

Hauptmenü i4Socket 21 Hintergrundbetrieb 12

### **- I -**

I4O001P 13, 15 I4O002P 13

#### **37 i4Socket Handbuch**

I4OSETUP 13 i4Socket - Bibliothek 7, 11 - Hauptmenü 21 - Installation 7 - Lizenzierung 11 - Programm 1, 5, 6, 7, 8, 9, 11, 21 - Release 6 Aktivierung - 12 Konfiguration - 13 I4SOCKET.4ZS 7 i4socket.dll 18 I4SOCKET.SAV 7, 8, 9 I4SOCKET.SAVF 9 I4SOCKETOLD 7 Inaktivierung 11 INSTALL AID 6, 8 Installation 5 - Download per Internet 6 - INSTALL AID 8 - manuell per FTP 9 - Vorbereitungen 7 Installations-Empfehlung 6, 7, 8 Möglichkeiten 6 Programm 7 Integration DLL 18 - C# Code-Beispiel 19 iSeries-Sicherungsdatei 6

### **- K -**

Konfiguration - Debugging/ Logging 13 - Festlegung der Aufruftypen 13 - Port 13 Konfiguration von IP-Addresse und Port 18

### **- L -**

Lizenz - Programm 1 - Schlüssel 11 Lizenzierung 5, 11

### **- M -**

Maschinendaten 11 Maske Change a Database Record 27, 29, 30, 31 Datenbereich ändern (CHGDTAARA) 33 Datenbereich anzeigen 32 I4SOCKET Log Display 24 Job anzeigen 25 Job übergeben (SBMJOB) 22 Jobplanungseintrag ändern (CHGJOBSCDE) 12 SHUTDOWN I4SOCKET (SHUTI4SCK) 23 the iSeries Socket Tool! 21 Work with Database File 27, 29, 30, 31 Modell-Nr. 11

### **- O -**

Online-Shopsysteme 3

### **- P -**

Programmversion 1 Prozessor-Nr. 11

### **- Q -**

QGPL 9

### **- R -**

Rechner-Plattformen 3 Release 5 RNMOBJ 7 RSTLIB 9

### **- S -**

Senden des Requests 18 SendRequest() 18 Serien-Nr. 11 Server - beenden 23 - Job bearbeiten 25 - Protokoll anzeigen 24

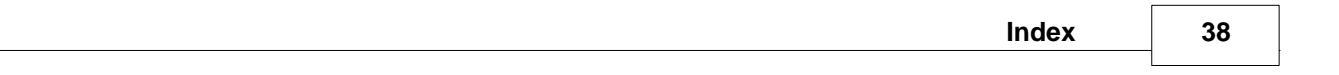

Server - Return Codes 26 - starten 22 Serverprogramm I4O001R 12 SetProperties() 18 Setup - Bibliothekslisten 30 - Datenbereich ändern 33 - Datenbereich anzeigen 32 - Telegramm-Arten 29 - Übertragungstypen 27 - Umwandlungstabellen 31 Sicherungsdatei 9 STRTCPSVR 7 Systemangaben 11 **- U -**

Übertragung PC zur AS/400 9

### **- W -**

WinZip 7

**- Z -**

Zip Datei 7